# Business/Individual View of the New Supplier Registration

This is a snapshot of the what the business sees:

1. This is the email that the business receives to register.

| Individ | ual Invitation for Clemson Universit                                                      | ty Supplier Portal                                                                                                    |
|---------|-------------------------------------------------------------------------------------------|----------------------------------------------------------------------------------------------------|
| CU      | O Clemson University Procurement and<br>Sunday, March 4, 2018 at 10:15 PM<br>Show Details | Business Services <support@sciquest.com></support@sciquest.com>                                                                                                    |
|         |                                                                                           | $\underbrace{\text{CLEMSON}}_{U-N-I-V-E-R-S-I-T-Y} Supplier$                                                                                                    |
|         |                                                                                           | Invitation from Clemson University Supplier Portal                                                                                                    |
|         |                                                                                           | Dear JENNI TEST,                                                                                                    |
|         |                                                                                           | Clemson University Supplier Portal has invited you to register as a potential supplier.                                                                                                    |
|         |                                                                                           | Becoming a Clemson University supplier is free, easy and it only takes a few minutes to join. By selecting the<br>"Register Now" button below, you will be routed to a secure website to complete the registration process. Upon<br>successful completion of your registration, you will have access to your secure portal where you can add<br>additional details. |
|         |                                                                                           | Register Now                                                                                                    |
|         |                                                                                           | Thank You,                                                                                                    |
|         |                                                                                           | Clemson University Procurement and Business Services                                                                                                    |
|         |                                                                                           | If you have questions, please contact:                                                                                                    |
|         |                                                                                           | Sherry Williams<br>Suppler Relationship Manager<br>supplererZemson.edu                                                                                                    |
|         |                                                                                           | 864-656-6179                                                                                                    |

2. The business is directed to the supplier registration site, reads the page and clicks continue with registration.

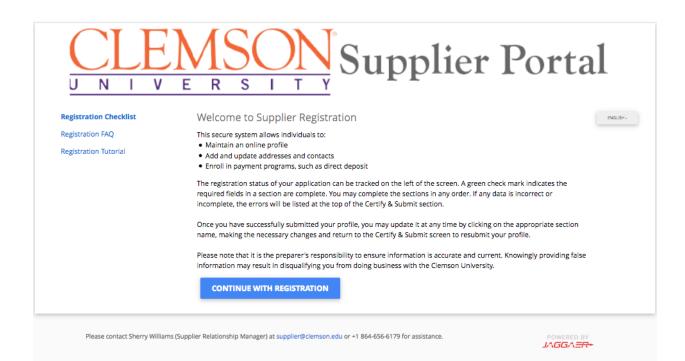

### 3. The business creates an account.

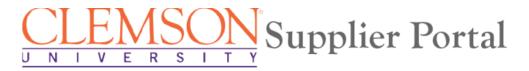

### Supplier Registration

**Registration Tutorial** 

ENGLISH -

To begin your registration, please complete this page and click "Create Account". You will be directed to Clemson Supplier Management Portal to enter your information.

Thank you for expressing an interest in doing business with Clemson University. Clemson values the quality of its suppliers and the strength of its collaborative partnerships. The departments of Business Services work in tandem with university suppliers to provide professional, responsive, and quality goods and services in support of the Clemson University academic, research, social and economic goals.

You are required to complete and submit this online application before you can be authorized to conduct business with the university. You will receive confirmation once your application has been processed. This application collects pertinent tax and business information that are necessary for ensuring compliance with university and federal policies.

#### **Your Contact Info**

| First Name *                  | Last Name *                       | Titl                | e              |
|-------------------------------|-----------------------------------|---------------------|----------------|
| Phone Number *                |                                   | ext.                |                |
| International phone numbers m | ust begin with +                  |                     |                |
| Preferred Time Zone           |                                   |                     |                |
| EDT/EST - Eastern Standar     | d Time <mark>(</mark> US/Eastern) |                     | •              |
|                               |                                   |                     |                |
| Your Login                    |                                   |                     |                |
| Email *                       |                                   |                     |                |
|                               |                                   | Confirm Email *     |                |
| Password *                    | ۲                                 | Re-Enter Password * | ۲              |
| Account Recovery Question *   |                                   |                     |                |
| Choose your option            |                                   |                     | •              |
|                               |                                   |                     | CREATE ACCOUNT |
|                               |                                   |                     |                |

# 4. The business logs in.

| UNI                                                     | $\underbrace{EMSON}_{V \ E \ R \ S \ I \ T \ Y} \operatorname{Supplier} \operatorname{Po}$                                                                                                    |           |
|---------------------------------------------------------|----------------------------------------------------------------------------------------------------|-----------|
|                                                         |                                                                                                    | ENGLISH - |
| Welcome to Cle                                          | mson University's Supplier Portal.                                                                                                    |           |
| Clemson Univer<br>University regist<br>Taxpayer Identif | et up as a supplier which will allow you or your company to receive payments from<br>sity, it is required that suppliers or individual payees who are not employed by Clem<br>ter through our secure website. This website is used in place of the IRS Request for<br>fication Number and Certification form (W-9) and allows us to collect information<br>IRS, as well as, additional information that supports the University's reporting and<br>uirements. | son       |
|                                                         | iversity Purchase Order is being issued to you or your company, please be sure to<br>ersity's standard terms and conditions.                                                                                                    |           |
| individual. If thi                                      | ne form must be completed and submitted by an authorized company representative<br>s form is being completed for a business, it is recommended that it be completed by<br>anager or accounting office.                                                                                                    |           |
|                                                         | ernational supplier or individual, whether or not you have a US tax identification<br>Il need to work with your Clemson University contact to complete any additionally<br>vork.                                                                                                    |           |
|                                                         | ave an account or have been invited to use the Accounts Payable Portal, please login<br>r e-mail address, password and then click on the "Login" button.                                                                                                    | I         |
| Trouble logging in                                      | ? Contact JAGGAER at 1-800-233-1121 option 2 then option 1                                                                                                    |           |
| 👩 Please l                                              | ogin and complete registration.                                                                                                    |           |
|                                                         | to complete registration.                                                                                                    |           |
|                                                         | to complete registration.                                                                                                    |           |
|                                                         |                                                                                                    |           |
| Please log in                                           |                                                                                                    |           |
| Please log in                                           | TROUBLE LOGGING IN?                                                                                                    |           |

5. Once the account is created, the supplier starts their registration.

| Test, Jenni<br>Supplier Number:0000104235                                                                  |      | Welcome to Supplier Registration ?                                                                                                    |
|----------------------------------------------------------------------------------------------------|------|----------------------------------------------------------------------------------------------------|
| Registration <b>Invited</b> for:<br><i>Clemson University Supplier Pol</i><br><b>2 of 6</b> Steps Complete | rtal | Before you begin the registration process you will need the following:  • Electronic Copy of Current Tax Documents  • Domestic Suppliers provide a W-9                                                                                                    |
| Welcome                                                                                                    |      | international Suppliers provide a W-8     Tax ID Number                                                                                                    |
| Company Overview<br>Business Details                                                                       | 1    | Payment Information     Payment Information     Payment Constic)     TigerPay (individuals)     Wire (International)     Contact Information                                                                                                    |
| Addresses                                                                                                  | ~    | This secure system allows our invited business partners access to:                                                                                                    |
| Contacts<br>Payment Information                                                                            |      | Create a registration and maintain an online profile     Add and update business information, including addresses and contacts     Errol in payment programs, such as direct deposit     Updaid insurance and diversity certifications                                                                                                    |
| Tax Information<br>Certify & Submit                                                                        | ~    | The status of your registration can be tracked on the left of the screen. A green check mark indicates the required fields in a section are complete. You may complete the sections in any order. If any data is incorrect or incomplete, the errors will be listed at the top of the Certify & Submit section.                                        |
| certity & Submit                                                                                           |      | Once you have successfully submitted your registration, a profile will be created. You may update it at any time by clicking on the appropriate section name, making the necessary changes and return to the Certify & Submit screen to resubmit your profile.                                                                                         |
|                                                                                                    |      | Please note that it is the preparer's responsibility to ensure information is accurate and current. Knowingly providing false information may result in disqualifying you<br>or your company from doing business with the Clemson University.                                                                                                    |
|                                                                                                    |      | For a step-by-step guide on completing your registration, view this short video.                                                                                                    |
|                                                                                                    |      | Note: For suppliers that are individuals/Sole Proprietors and operate under their own names; the proper format for entering their Legal Company Name is "Last name, "First name." Example: Smith, John. As there can be many payees with the same first and last name, please indude your middle initial after your first name (e.e., Smith, John). As |
|                                                                                                    |      | For additional help, click the ? icon on each page.                                                                                                    |
|                                                                                                    |      | Required to Start Registration                                                                                                    |
|                                                                                                    |      | Legal Company Name * Test, Jenni                                                                                                    |
|                                                                                                    |      | ★ Required to Complete Registration Get Started > Sove Changes                                                                                                    |

# 6. The suppler adds general information.

| Test, Jenni<br>Supplier Number:0000104235<br>Registration In Progress for:<br>Clemson University Supplier Portal |   | Company Overview                                                                                                    |  |  |
|----------------------------------------------------------------------------------------------------|---|----------------------------------------------------------------------------------------------------|--|--|
|                                                                                                    |   | The information entered on this page allows Clemson to track general information about your company to ensure we have the most up-to-date information in<br>our system.                                                                                                    |  |  |
| of 6 Steps Complete                                                                                              |   | No. 1 - SHIPP No. 1 - 2                                                                                                    |  |  |
| Velcome                                                                                                    |   | Need a DUNS Number?<br>The Data Universal Numbering System or DUNS Number is a nine-digit identification number assigned to over 100 million businesses worldwide.<br>Visit Get a D&B Number to obtain more detailed instructions on applying for your DUNS Number.                                                                                                    |  |  |
| ompany Overview                                                                                                  | - | *Required to Complete Registration                                                                                                    |  |  |
| usiness Details                                                                                                  | 1 | Authorization To Verify TIN:                                                                                                    |  |  |
| Business Details 🗸                                                                                               |   | A Taxpayer Identification Number (TIN) is an identification number used by the Internal Revenue Service (IRS) in the administration of tax. It is issued either by the Social Security Administration (SSA) or by the IRS. A Social Security number (SSN) is issued by the SSA whereas all other TINs are issued by the IRS.                                                                                                    |  |  |
| ontacts                                                                                                    | ~ | You must furnish a TIN to Clemson University in order for us to verify your business status and file appropriate documents related to payments.                                                                                                    |  |  |
| ayment Information                                                                                               | 1 | It is the policy of Clemson University to protect the confidentiality of TINs obtained in the ordinary course of business from suppliers, contractors, or others.                                                                                                    |  |  |
| Payment Information                                                                                              |   | Only personnel or contractors who have legitimate business reasons to know will have access to records, including electronic records, containing TINs.                                                                                                    |  |  |
| fax Information<br>Certify & Submit                                                                              | 1 | Personnel or contractors using records containing TINS will take appropriate steps to secure such records when not in immediate use. Records containing TINS will be retained in accordance with the requirements of state and federal laws, and disposed of in a manner that protects their confidentiality.<br>By clicking the checkon on the Critify & Submit of the and of this registronic, you subhorize Clemon University and its contractor, SRAI to collect and utility your TIN for the purposes                                                                                                    |  |  |
|                                                                                                    | ~ | Personnel or contractors using records containing TINS will take appropriate steps to secure such records when not in immediate use. Records containing TINs will be retained in accordance with the requirements of state and federal laws, and disposed of in a manner that protects their confidentiality.                                                                                                    |  |  |
|                                                                                                    | ~ | Personnel or contractors using records containing TINS will take appropriate steps to secure such records when not in immediate use. Records containing TINS will be retained in accordance with the requirements of state and federal laws, and disposed of in a manner that protects their confidentiality.<br>By clicking the checkboor on the Certify & Submit at the end of this registration, you authorize Clemson University and its contractor, SRBL to collect and unlize your TIN for the purposes<br>stated above.                                                                                                    |  |  |
|                                                                                                    | ~ | Personnel or contractors using records containing TINS will take appropriate steps to secure such records when not in immediate use. Records containing TINS will be retained in accordance with the requirements of state and federal laws, and disposed of in a manner that protects their confidentiality.<br>By clicking the checkbox on the Certify & Submit at the end of this registration, you authorize Clemson University and its contractor, SR&L to collect and utilize your TIN for the purposes stated above.<br>This does not apply to Non US based entities and International Individuals.<br>Doing Business As                                                                                                    |  |  |
|                                                                                                    | ~ | Personnel or contractors using records containing TINS will take appropriate steps to secure such records when not in immediate use. Records containing TINS will be retained in accordance with the requirements of state and federal laws, and disposed of in a manner that protects their confidentiality. By clicking the checkboar on the Certify & Submit at the end of this registration, you authorize Clemson University and its contractor, SR&L to collect and utilize your TIN for the purposes stated above. This does not apply to Non US based entities and International Individuals. Doing Business As (IBA) Country of Origin should be the country you use for tax purposes.                                                                                                    |  |  |
|                                                                                                    | ~ | Personnel or contractors using records containing TINS will take appropriate steps to secure such records when not in immediate use. Records containing TINS will be retained in accordance with the requirements of state and federal laws, and disposed of in a manner that protects their confidentiality. By clicking the checkbox on the Certify & Submit at the end of this registration, you authorize Clemson University and its contractor, SRBL to collect and ublize your TIN for the purposes stated above. This does not apply to Non US based entities and International Individuals. Doing Business As: (DBA)  Country of Origin should be the country you use for tax purposes. (US Citizens and President schould select "United States")                                                                                  |  |  |
|                                                                                                    | ~ | Personnel or contractors using records containing TINS will take appropriate steps to secure such records when not in immediate use. Records containing TINs will be retained in accordance with the requirements of state and federal laws, and disposed of in a manner that protects their confidentiality. By clicking the checkbox on the Certify & Submit at the end of this registration, you authorize Clemson University and its contractor, SR&L to collect and ublice your TIN for the purposes states above. This does not apply to Non US based entities and International Individuals. Doing Business As (US Cluens and Permanent Residents should select "United States") Country of Origin *  United States United States                                                                                                    |  |  |
|                                                                                                    | ~ | Personnel or contractors using records containing TINS will take appropriate steps to secure such records when not in immediate use. Records containing TINs will be retained in accordance with the requirements of state and federal laws, and disposed of in a manner that protects their confidentiality. By clicking the checkbox on the Certify & Submit at the end of this registration, you authorize Clemson University and its contractor, SR&L to collect and ublice your TIN for the purposes stated above. This does not apply to Non US based entities and International Individuals. Doing Business As (USA) Country of Origin should be the country you use for t <b>car purposes.</b> (US Clicters and Permanent Residents should steet "United States") Country of Origin * United States Legal Structure * United States |  |  |

7. The business adds NAICS Codes and Counties that they service.

| Test, Jenni<br>Supplier Number:0000104235                                                    |   | Business Details                                                                                                    |                                                                       |      |          |                     |
|----------------------------------------------------------------------------------------------|---|----------------------------------------------------------------------------------------------------|-----------------------------------------------------------------------|------|----------|---------------------|
| Registration In Progress for:<br>Clemson University Supplier Portal<br>2 of 6 Steps Complete |   | The information on this page allows us to track important details about your company, such as the areas where you operate and the products and services that<br>you provide. Additionally, this data is used to determine whether or not your business meets the small business size standards as defined by the U.S. Small<br>Business Administration. The SBA standards are based on your NAICS code and annual revenue, or number of employees. |                                                                       |      |          |                     |
| 2 01 0 Steps complete                                                                        |   |                                                                                                    |                                                                       |      |          |                     |
| Welcome                                                                                      |   | Products and Services                                                                                                    |                                                                       |      |          |                     |
| Company Overview                                                                             | • | NAICS Codes *                                                                                                    | Primary NAICS Code Selected<br>813410 - Civic and Social Organization | Edit | Remove   |                     |
| Business Details                                                                             | ~ |                                                                                                    |                                                                       |      |          |                     |
| Addresses                                                                                    |   |                                                                                                    | No Secondary NAICS Codes Selected                                     | Edit |          |                     |
| Contacts                                                                                     | 1 | Additional Questions                                                                                                    |                                                                       |      |          |                     |
| Contacto                                                                                     |   | Local Counties Serviced *                                                                                                    |                                                                       |      |          |                     |
| Payment Information                                                                          | ~ | 5 Values Selected Edit                                                                                                    |                                                                       |      |          |                     |
| Tax Information                                                                              | ~ |                                                                                                    |                                                                       |      |          |                     |
| Certify & Submit                                                                             |   | South Carolina Counties                                                                                                    |                                                                       |      |          |                     |
|                                                                                              |   | - Edit                                                                                                    |                                                                       |      |          |                     |
|                                                                                              |   | ★ Required to Complete Registration                                                                                                    |                                                                       |      | Previous | Next > Save Changes |

8. The business adds addresses.

| Test, Jenni<br>Supplier Number:0000104235                                                                         |     | Addresses                                                                                                    | ddresses                                                                     |                                               |                         |  |  |
|----------------------------------------------------------------------------------------------------|-----|----------------------------------------------------------------------------------------------------|------------------------------------------------------------------------------|-----------------------------------------------|-------------------------|--|--|
| Registration <b>In Progress</b> for:<br><i>Clemson University Supplier Portal</i><br><b>3 of 6</b> Steps Complete |     | Please enter any physical or mailing addresses from which your organization does business to help us route information and communication correctly.<br>Required address types are listed below: |                                                                              |                                               |                         |  |  |
| Welcome                                                                                                    |     |                                                                                                    | FULFILLMENT - Where orders are sent     REMITTANCE - Where payments are sent |                                               |                         |  |  |
| Company Overview                                                                                                  | ٠.  |                                                                                                    |                                                                              |                                               |                         |  |  |
| Business Details                                                                                                  | <   | Address Label                                                                                                    | Address Types                                                                | Address                                       |                         |  |  |
| Addresses                                                                                                    | •   | home                                                                                                    | Physical (Primary)<br>Fulfillment<br>Remittance                              | 109 Perimeter Road<br>Clemson, SC 29634<br>US | Edit                    |  |  |
| Contacts                                                                                                    | × . |                                                                                                    | Kenntance                                                                    | 05                                            | Show Inactive Addresses |  |  |
| Payment Information                                                                                               | ~   | Add Address                                                                                                    |                                                                              |                                               | Show macine radiesses   |  |  |
| Tax Information                                                                                                   | ~   |                                                                                                    |                                                                              |                                               |                         |  |  |
| Certify & Submit                                                                                                  |     |                                                                                                    |                                                                              | < Pre                                         | vious Next >            |  |  |
|                                                                                                    |     |                                                                                                    |                                                                              |                                               |                         |  |  |

9. The business adds contact information. In the example below, the business will need to add a contact for PO Failure to complete this section.

| Test, Jenni<br>Supplier Number:0000104235                                                       |       |                                                                     |                                                                                                    |             |                                      | ?                             |
|-------------------------------------------------------------------------------------------------|-------|---------------------------------------------------------------------|----------------------------------------------------------------------------------------------------|-------------|--------------------------------------|-------------------------------|
| Registration In Progress for:<br>Clemson University Supplier Po<br><b>3 of 6</b> Steps Complete |       |                                                                     | ormation for any individuals at your organi<br>g the correct individual. Contacts can be lin<br>are listed below: |             | ble information or help to our compa | any. This will help us ensure |
| Welcome<br>Company Overview                                                                     | -     | <ul><li>Fulfillment</li><li>Remittance</li><li>PO Failure</li></ul> |                                                                                                    |             |                                      |                               |
| Business Details<br>Addresses<br>Contacts                                                       | * * * | Required Information<br>The following contact<br>- PO Failure       | n<br>s are required to complete registration:                                                                     |             |                                      |                               |
| Payment Information                                                                             | 1     | Contact Label                                                       | Contact Types                                                                                                    | Name        | Email                                |                               |
| Tax Information<br>Certify & Submit                                                             | ~     | Test<br>Add Contact 👻                                               | Remittance (Primary)<br>Other (Primary)<br>Fulfillment (Primary)                                                  | Test, Jenni | test@clemson.edu                     | Edit 💌                        |
|                                                                                                 |       |                                                                     |                                                                                                    |             |                                      | Previous                      |

| Test, Jenni<br>Supplier Number:0000104235                           | Contacts                         |                                                                                                    |                                               |                               |                   |    |
|---------------------------------------------------------------------|----------------------------------|----------------------------------------------------------------------------------------------------|-----------------------------------------------|-------------------------------|-------------------|----|
| Registration In Progress for:<br>Clemson University Supplier Portal |                                  | n for any individuals at your organization who<br>g the correct individual. Contacts can be linked |                                               | ion or help to our company. T | 'his will help us |    |
| 5 of 6 Steps Complete                                               | Required contact types are liste | d below:                                                                                           |                                               |                               |                   |    |
|                                                                     | Fulfillment     Remittance       |                                                                                                    |                                               |                               |                   |    |
| Company Overview 🖌 🖌                                                | PO Failure                       |                                                                                                    | Add Contact                                   |                               | ×                 |    |
| Business Details 🔹 🖌                                                |                                  |                                                                                                    |                                               |                               |                   |    |
| Addresses 🗸                                                         | Contact Label                    | Contact Types                                                                                      | Contact Label *                               |                               |                   |    |
| Contacts 🗸                                                          | PO Failure                       | PO Failure (Primary)                                                                               | Which of the following                        | PO Failure                    |                   |    |
| Payment Information                                                 | - Test                           | Remittance (Primary)<br>Other (Primary)                                                            | business activities apply<br>to this contact? |                               |                   |    |
|                                                                     | Add Contact 👻                    | Fulfillment (Primary)                                                                              | First Name *                                  |                               |                   | ac |
|                                                                     |                                  |                                                                                                    | Last Name *                                   |                               |                   |    |
|                                                                     |                                  |                                                                                                    | Position Title                                |                               |                   | >  |
|                                                                     |                                  |                                                                                                    | Email *                                       |                               |                   |    |
|                                                                     |                                  |                                                                                                    | Phone *                                       |                               | ext.              |    |
|                                                                     |                                  |                                                                                                    |                                               | International phone numbers   | must begin with + |    |
|                                                                     |                                  |                                                                                                    | Toll Free Phone                               |                               | ext.              |    |
|                                                                     |                                  |                                                                                                    |                                               | International phone numbers   | must begin with + |    |
|                                                                     |                                  |                                                                                                    | Fax                                           | International phone numbers   | ext.              |    |
|                                                                     |                                  |                                                                                                    |                                               | International phone numbers   | must begin with + |    |
|                                                                     |                                  |                                                                                                    | * Required to Complete Registr                | ration Save C                 | hanges Close      |    |
|                                                                     |                                  |                                                                                                    |                                               |                               |                   |    |

- 10. Payment Information
  - a. If the business operates as a sole proprietorship and uses their social security number as the tax number for the business, they will choose TigerPay and follow directions to register with TigerPay.
  - b. If the business has a tax ID number, they will choose PayMode and follows instructions to register with PayMode.
  - c. The business must complete the additional questions at the bottom the screen.

| Supplier Number:0000104235         | Payment Inform                                                                                                    | nation                                                                                                    |                                         |                            | ?         |  |  |  |  |
|------------------------------------|----------------------------------------------------------------------------------------------------|----------------------------------------------------------------------------------------------------|-----------------------------------------|----------------------------|-----------|--|--|--|--|
| Registration In Progress for:      | Information on this page is                                                                                                    | used to determine how you will receive payment. You must select the appropriate electronic pay                                                                                                    | ment method as outlined below.          |                            |           |  |  |  |  |
| Clemson University Supplier Portal | Businesses<br>PayMode is required to reco                                                                                                    | eive funds for all domestic businesses.                                                                                                    |                                         |                            |           |  |  |  |  |
| 5 of 6 Steps Complete              |                                                                                                    | Mode account, proceed to STEP 3. You will not need to create a new PayMode account.                                                                                                    |                                         |                            |           |  |  |  |  |
| Welcome                            | STEP 2: Return to (                                                                                                    | NOT currently registered with PayMode, create an account prior to completing this section by <u>c</u><br>Clemson's Supplier Portal to complete payment information.                                                                                                    | licking here to register with PayMode.  |                            |           |  |  |  |  |
| Company Overview                   | <ul> <li>STEP 4: Enter your</li> </ul>                                                                                                    | Mode as the payment method.<br>PayMode Account Name/Receiver ID where indicated. *<br>progress on this page and continue to next step of the registration process.                                                                                                    |                                         |                            |           |  |  |  |  |
|                                    | Account Name/Receiver ID                                                                                                    | do not need to wait for PayMode to approve your account, as it may take several weeks. Clemson simply requires that you complete the PayMode registration process and provide us your<br>unt Name/Receiver ID provided during the PayMode registration, so we can complete your registration as a supplier with the University.                                                                                                    |                                         |                            |           |  |  |  |  |
| Addresses                          | <ul> <li><u>Click Here for more inform</u></li> </ul>                                                                                                    | nation and to register with PayMode through Bank of America                                                                                                    |                                         |                            |           |  |  |  |  |
| Contacts                           | Individuals     TigerPay is the preferred ele                                                                                                    | ectronic payment option. Check will be an option in some cases.                                                                                                    |                                         |                            |           |  |  |  |  |
| Payment Information                | STEP 1: Select ePay                                                                                                    |                                                                                                    |                                         |                            |           |  |  |  |  |
| Tax Information                    | STEP 2: Enter the e                                                                                                    | protect repeat and the second second se |                                         |                            |           |  |  |  |  |
| Certify & Submit                   |                                                                                                    | with Zelle/clearXchange $\otimes$ in order to ultimately receive a payment from Clemson. You can compress or when first payment from Clemson is issued.                                                                                                    | plete your registration for TigerPay/Ze | lle through the Zelle/clea | rXchange® |  |  |  |  |
|                                    | Internationals                                                                                                    |                                                                                                    |                                         |                            |           |  |  |  |  |
|                                    | Wire Transfer is required to                                                                                                    | Wire Transfer is required to receive funds for all international businesses. STEP 1: Select Wire Transfer. STEP 2: Enter required information ensuring your IBAN/Swift Code is accurate. STEP 3: Save your progress on this page and continue to next step of the registration process. SELECT ONLY ONE PAYMENT TYPE BELOW                                                                                                    |                                         |                            |           |  |  |  |  |
|                                    | STEP 1: Select Wir<br>STEP 2: Enter requ<br>STEP 3: Save your                                                                                                    | re Transfer.<br>irred information ensuring your IBAN/Swift Code is accurate.<br>progress on this page and continue to next step of the registration process.                                                                                                    |                                         |                            |           |  |  |  |  |
|                                    | STEP 1: Select Wir<br>STEP 2: Enter requ<br>STEP 3: Save your                                                                                                    | re Transfer.<br>irred information ensuring your IBAN/Swift Code is accurate.<br>progress on this page and continue to next step of the registration process.                                                                                                    | Currency                                | Active                     |           |  |  |  |  |
|                                    | STEP 1: Select Wir<br>STEP 2: Enter requ<br>STEP 3: Save your<br>SELECT ONLY ONE PA                                                                                   | re Transfer.<br>ired infoemation ensuring your IBAN/Swift Code is accurate.<br>progress on this page and continue to next step of the registration process.<br>YMENT TYPE BELOW                                                                                                    | Currency<br>USD                         | Active<br>Yes              | Edit      |  |  |  |  |
|                                    | STEP 1: Select Wir<br>STEP 2: Enter requ<br>STEP 3: Save your<br>SELECT ONLY ONE PAY<br>Title マ                                                                       | re Transfer.<br>irred information ensuring your IBANISwift Code is accurate.<br>progress on this page and continue to next step of the registration process.<br><b>VINENT TYPE BELOW</b><br>Payment Type                                                                                                    |                                         |                            | Edit      |  |  |  |  |
|                                    | STEP 1: Select Wir<br>STEP 2: Enter requ<br>STEP 3: Save your<br>SELECT ONLY ONE PAY<br>Title $\bigtriangledown$<br>Jenni TigerPay1                                   | re Transfer. irred information ensuring your IBAN/Swift Code is accurate. progress on this page and continue to next step of the registration process.  WHENT TYPE RELOW  Payment Type  TigerPay (Individuals ONLY) International (Wire Transfer (International ONLY))                                                                                                    | USD                                     | Yes                        |           |  |  |  |  |
|                                    | STEP 1: Select Wir<br>STEP 2: Inter requ<br>STEP 3: Ster y are your<br>SELECT ONLY ONE PAY<br>Title $\bigtriangledown$<br>Jenni TigerPay1<br>Jenni                    | re Transfer.<br>irred information ensuring your IBAN/Swift Code is accente.<br>progress on this page and continue to next step of the registration process.<br><u>XMENT TYPE BELOW</u><br>Payment Type<br>TigerPay (Individuals ONLY)<br>International (Wire Transfer (International ONLY))<br>International (Wire Transfer (International ONLY))                                                                                                    | USD                                     | Yes                        |           |  |  |  |  |
|                                    | STEP 1: Select Wir<br>STEP 2: Enter requ<br>STEP 3: Save your<br>SELECT ONLY ONE PAY<br>Title $\bigtriangledown$<br>Jenni TigerPay1<br>jenni<br>Add Payment informat  | re Transfer.<br>irred information ensuring your IBAN/Swift Code is accente.<br>progress on this page and continue to next step of the registration process.<br><u>XMENT TYPE BELOW</u><br>Payment Type<br>TigerPay (Individuals ONLY)<br>International (Wire Transfer (International ONLY))<br>International (Wire Transfer (International ONLY))                                                                                                    | USD                                     | Yes                        |           |  |  |  |  |
|                                    | STEP 1: Select Wir<br>STEP 2: Enter requ<br>STEP 3: Save your<br>SELECT ONLY ONE PAY<br>Title $\bigtriangledown$<br>Jenni TigerPay1<br>Jenni<br>Add Payment Informat  | re Transfer.<br>irred information ensuring your IBAN/Swift Code is accente.<br>progress on this page and continue to next step of the registration process.<br><u>XMENT TYPE BELOW</u><br>Payment Type<br>TigerPay (Individuals ONLY)<br>International (Wire Transfer (International ONLY))<br>International (Wire Transfer (International ONLY))                                                                                                    | USD                                     | Yes                        |           |  |  |  |  |
|                                    | STEP 1: Sider Wir<br>STEP 2: Inter requ<br>STEP 3: Inter requ<br>SELECT ONLY ONE PAY<br>Jenni TigerPay1<br>Jenni<br>Add Payment Informat<br>Payment Terms *<br>Net 30 | re Transfer.<br>Iirrel information ensuring your IBAN/Swift Code is accente.<br>progress on this page and continue to next step of the registration process.<br>INTENT TYPE RELOW<br>Payment Type<br>TigerPay (Individuals ONLY)<br>International (Wire Transfer (International ONLY))<br>International (Wire Transfer (International ONLY))                                                                                                    | USD                                     | Yes                        |           |  |  |  |  |

11. The business will need to provide tax documentation.

| <b>Test, Jenni</b><br>Supplier Number:0000104235                    | Tax Information                                                                                                    | ?                |  |  |
|---------------------------------------------------------------------|----------------------------------------------------------------------------------------------------|------------------|--|--|
| Registration In Progress for:<br>Clemson University Supplier Portal | The Internal Revenue Service (IRS) requires Clemson University to obtain appropriate taxpayer identification information prior to issuing payments. Please upload the correct tax document in a .pdf format with a file size less than 9MB. |                  |  |  |
| 5 of 6 Steps Complete                                               |                                                                                                    |                  |  |  |
| Welcome                                                             | Required Information                                                                                                    |                  |  |  |
| Company Overview 🗸                                                  | At least one tax document is required to complete this section.                                                                                                    |                  |  |  |
| Business Details 🗸 🗸                                                | No tax information has been entered                                                                                                    |                  |  |  |
| Addresses 🗸                                                         | Add Tax Document 👻                                                                                                    |                  |  |  |
| Contacts 🗸                                                          | W-9<br>W-88EN                                                                                                    |                  |  |  |
| Payment Information 🛛 🖌                                             | W-8BEN-E                                                                                                    |                  |  |  |
| Tax Information 🛛 🗸                                                 | W-BECI                                                                                                    |                  |  |  |
| Certify & Submit                                                    | - W-8EXP<br>W-8IMY                                                                                                    |                  |  |  |
| -                                                                   | 8233 C Previous N                                                                                                    | lext <b>&gt;</b> |  |  |

b. The business will have the option to "Download Pre-populated Tax Document" based on the information collected in the registration. The pre-populated tax document will auto fill the tax form and will only need to be signed by the business.

| Test, Jenni<br>Supplier Number:0000104235 |   | Tax Information            |                                                                                                    |                                     | ?      |  |  |
|-------------------------------------------|---|----------------------------|----------------------------------------------------------------------------------------------------|-------------------------------------|--------|--|--|
|                                           |   |                            | The Internal Revenue Service (IRS) requires Clemson University to obtain appropriate taxpayer identification information prior to Issuing payments. Please<br>upload the correct tax document in a .pdf format with a file size less than 9MB. |                                     |        |  |  |
| 5 of 6 Steps Complete                     |   |                            | Add Tax Docu                                                                                                    | iment ×                             |        |  |  |
| Welcome                                   |   | Required Information       |                                                                                                    |                                     |        |  |  |
| Company Overview                          | ~ | At least one tax docum     | Тах Туре *                                                                                                    | W-9                                 |        |  |  |
| Business Details                          | ~ | No tax information has bee | Tax Document Name *                                                                                                    | W-9                                 |        |  |  |
| Addresses                                 | ~ | Add Tax Document 👻         | Tax Document Year                                                                                                    | •                                   |        |  |  |
| Contacts                                  | ~ |                            | Tax Documentation $\star$                                                                                                    | Select file Done 🛞                  |        |  |  |
| Payment Information                       | ~ |                            |                                                                                                    | TAX_TYPE_W9(18).pdf                 |        |  |  |
| Tax Information                           |   |                            |                                                                                                    |                                     |        |  |  |
| Certify & Submit                          |   |                            |                                                                                                    | Lownload Pre-populated Tax Document |        |  |  |
|                                           |   |                            | * Required to Complete Registr                                                                                                    | ration Save Changes Close           | Next > |  |  |

### 12. The business will certify and submit.

| $\underbrace{\text{CLEMSON}}_{U-N-1-V-E-R-S-1-T-Y} \text{Supplier Portal}$ |                                                                                                    |
|----------------------------------------------------------------------------|----------------------------------------------------------------------------------------------------|
| 🗘 Registration 🗦 Manage Registration Profile 🗦 Certify & Submit            |                                                                                                    |
| <b>Test, Jenni</b><br>Supplier Number:0000104235                           | Certify & Submit                                                                                                    |
| Registration <b>In Progress</b> for:<br>Clemson University Supplier Portal | Please type your initials in the box below, acknowledging that all information is correct and complete. It is each individual's responsibility to ensure all<br>information remains current. Inaccurate information may result in payment delays. |
| 5 of 5 Steps Complete                                                      | Additionally, by submitting this registration, you certify all information provided is true and accurate. Knowingly providing false information may result in<br>disqualifying you from doing business with us.                                   |
| Welcome                                                                    |                                                                                                    |
| Individual Overview                                                        | Preparer's Initials * J T                                                                                                    |
| Addresses 🗸                                                                | Preparer's Name * Jenni TEST                                                                                                    |
| Contacts 🗸                                                                 | Preparer's Email Address *                                                                                                    |
| Payment Information                                                        | Today's Date 3/5/2018                                                                                                    |
| Tax Information                                                            | Certification *                                                                                                    |
| Certify & Submit                                                           |                                                                                                    |
| Registration FAQ   View History                                            | ★ Required to Complete Registration Submit                                                                                                    |

13. Once submitted, the business will get this email. The business will become an active in buyWays within 3-5 business days unless additional information is required.

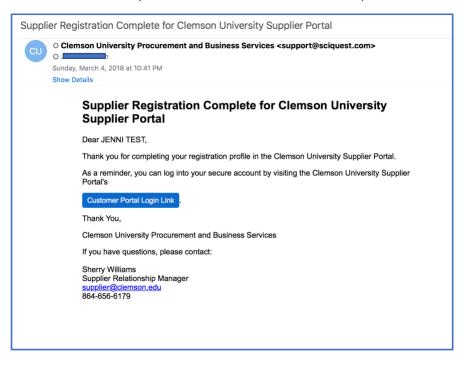